## ウィルスセキュリティソフト 例外設定手順 【エフセキュア編】

株式会社綜合システム

## エフセキュアの例外設定手順について

- 1. エフセキュアの基本画面を起動します。
- ・デスクトップのアイコンより起動する場合

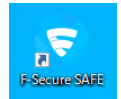

・画面右下のタスクトレイのアイコンより起動する場合

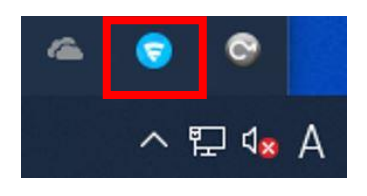

2. [ツール]をクリックします。

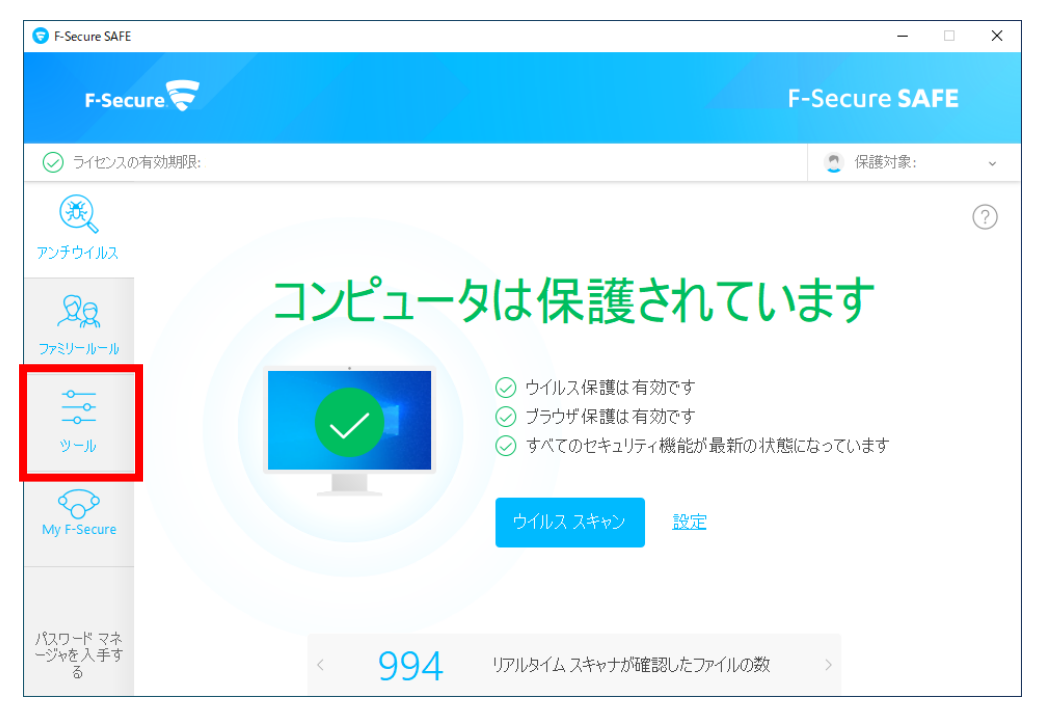

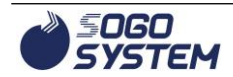

3. [アプリケーション・ファイル制御]をクリックします。

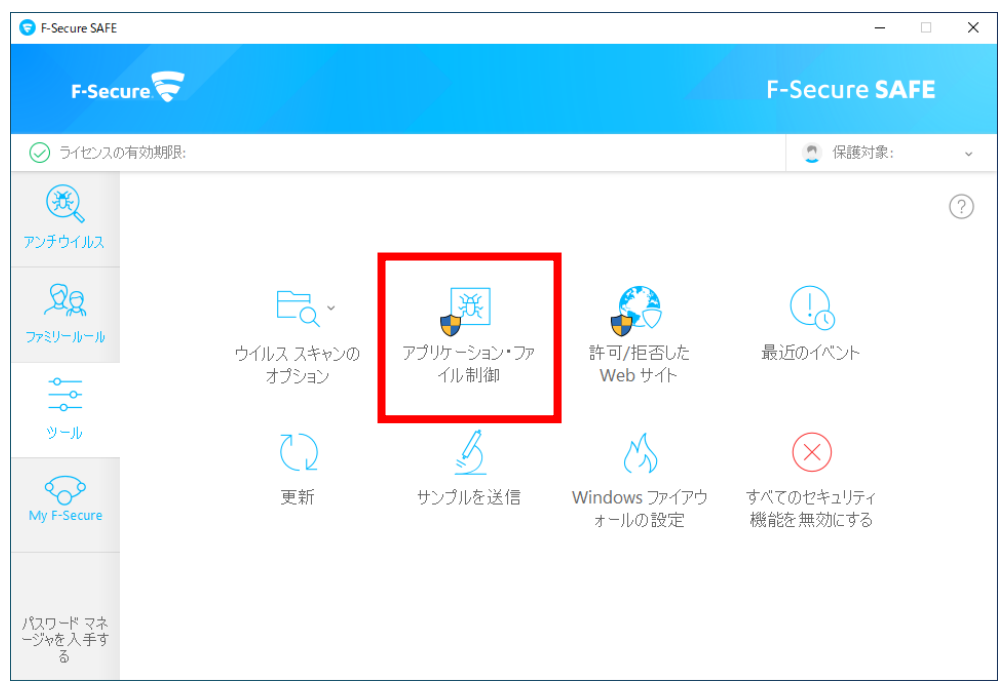

クリック後、ユーザーアカウント制御の表示がありますので、許可します。

4.エフセキュアの場合、予め登録する例外設定の機能がありません。

ブロックされたファイルに対して復元を設定するようになっています。

現状当社プログラムでは、エフセキュアのディープガードにブロックされない為、

エフセキュアのヘルプより操作方法を転記いたします。

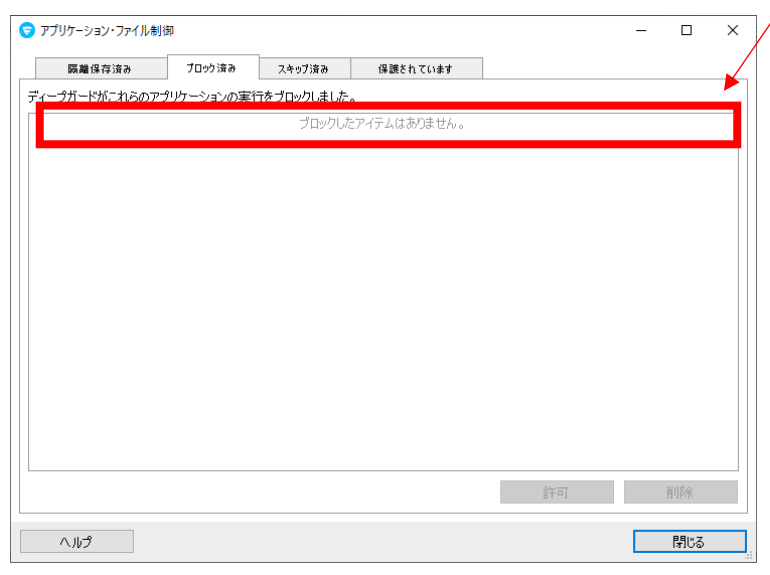

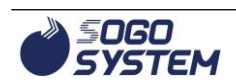

以下ヘルプからの転記 (ここから)

ディープガードがブロックしたアプリケーションを許可する ディープガードが許可/ブロックするアプリケーションを設定できます。 ディープガードはまれに安全なアプリケーションの動作をブロックすることもあります。これは、アプリケーションが システムを変更する可能性があり、危険性があると判断されることで起こります。また、ディープガードのポップアッ プが表示されたときに、ユーザがアプリケーションを誤ってブロックした可能性もあります。 ディープガードがブロックしたアプリケーションを許可するには 「ツール」ページで [アプリとファイル制御] をクリックします。 注: 設定を開くには管理者の権限が必要です。 「ブロック」タブを選択します。 ディープガードがブロックしたアプリケーションの一覧を表示します。 許可するアプリケーションを選択して、[許可] をクリックします。 [はい] をクリックして、アプリケーションの許可を確定します。 選択したアプリケーションが「除外」リストに追加され、ディープガードがシステムの変更をアプリケーションに許可 します。

以上ヘルプからの転記 (ここまで)

最新情報、正確な内容については、エフセキュアのヘルプにてご確認ください。

「F-Secure」および三角のシンボルは、エフセキュア・コーポレーションの登録商標です。

お問合せ先 サポートセンター

FAX:06-6536-6890  $\angle$   $\rightarrow$   $\neg$   $\neg$  : service@sogonet.co.jp

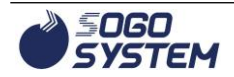